## Information om valen vid inloggning till fristående intygsmodulen.

Vid inloggning till fristående intygsmodul behöver man göra två val:

- 1) Val av enhet där det medarbetaruppdrag ligger som man vill logga in med.
- 2) Val av enhet där intyget skall kopplas till.

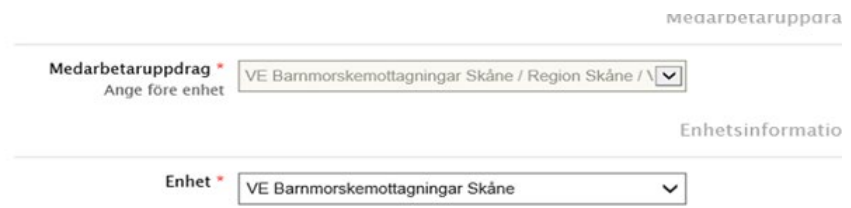

Den enhet som är förvald när i inloggningsbilden är en vårdenhet, enhetsnivån där medarbetaruppdraget finns.

De enheter som har s.k. underenheter måste göra ett aktivt val för att koppla intyget till rätt underenhet.

## **Välj den enhet intyget ska kopplas till**

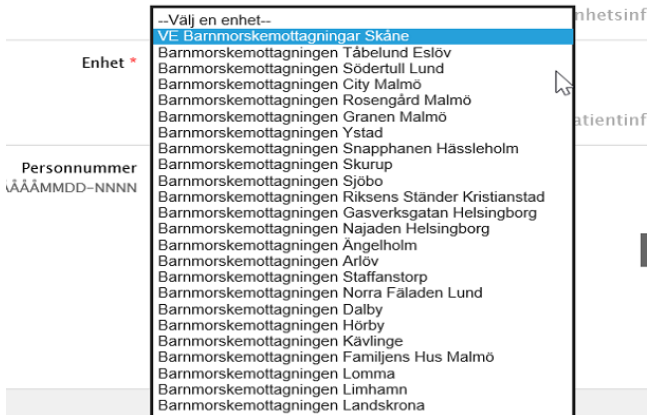

## **Byt enhet på ett befintligt intyg:**

Du hittar intyg skapade på andra enheter under Organisation. Kryssa i enheter du vill se intyg på alternativt Region Skåne för att se intyg skapade i hela Region Skåne

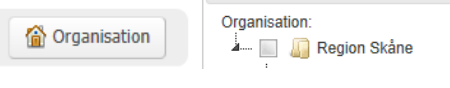

**Intygsutkast:** Öppna intyget, välj *Fler alternativ* och *Ändra enhet*.

**Signerade intyg:** Öppna intyget, välj *Fler alternativ* och kopiera. Skriv in de uppgifter som behövs. Spara och signera det nya intyget. Makulera det tidigare intyg som skapats på fel enhet.

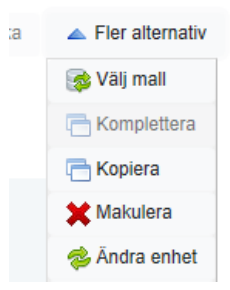